## Istruzioni per gli alunni

- 1. Cerca sul motore di ricerca LearningApps.org
- 2. Ti si aprirà questa schermata e clicca su Iscrizione

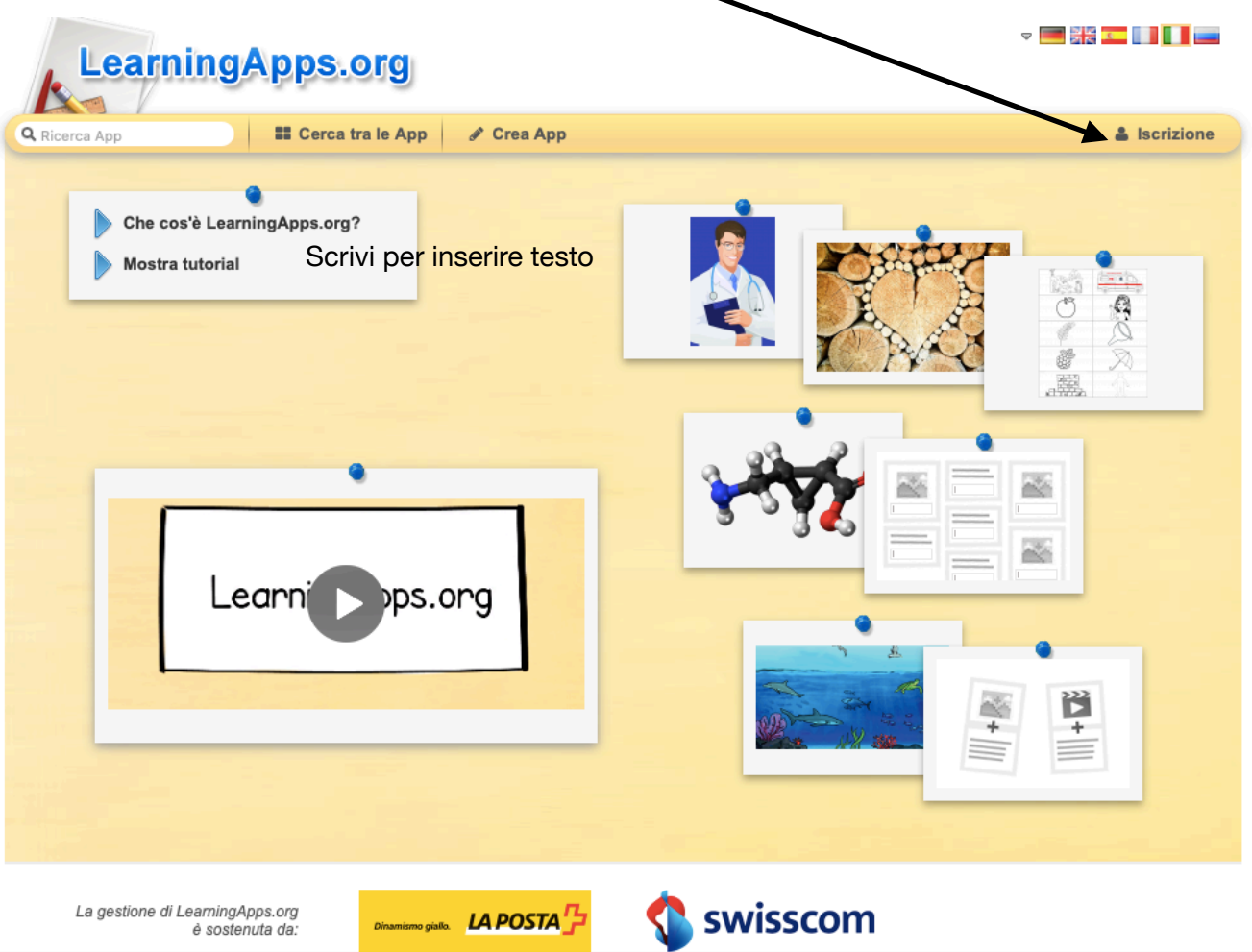

3. Dopo aver cliccato si aprirà un nuovo menù

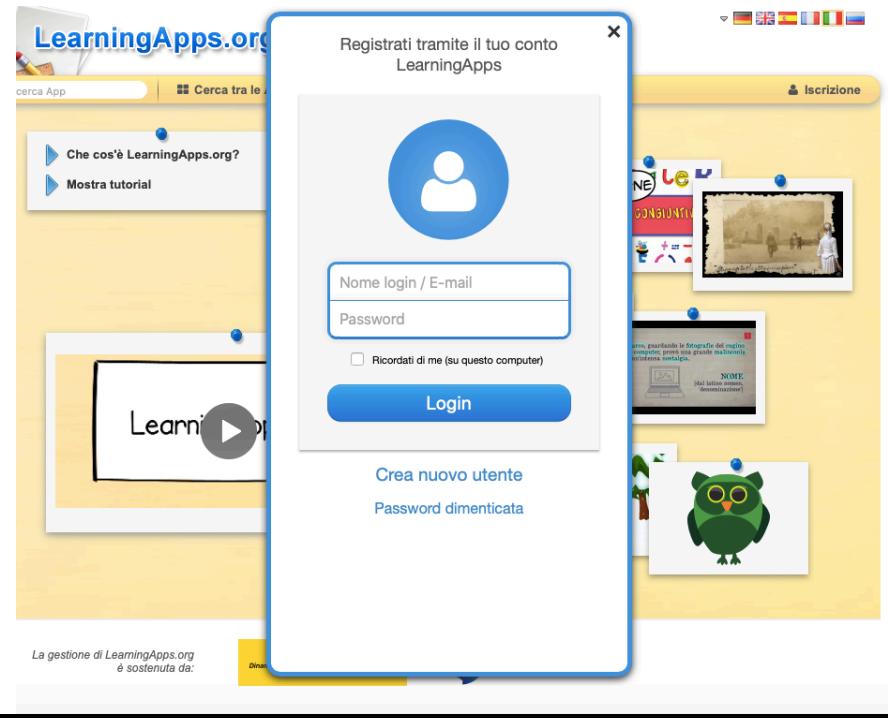

4. In questa nuova schermata inserite nome login e password che avete ricevuto

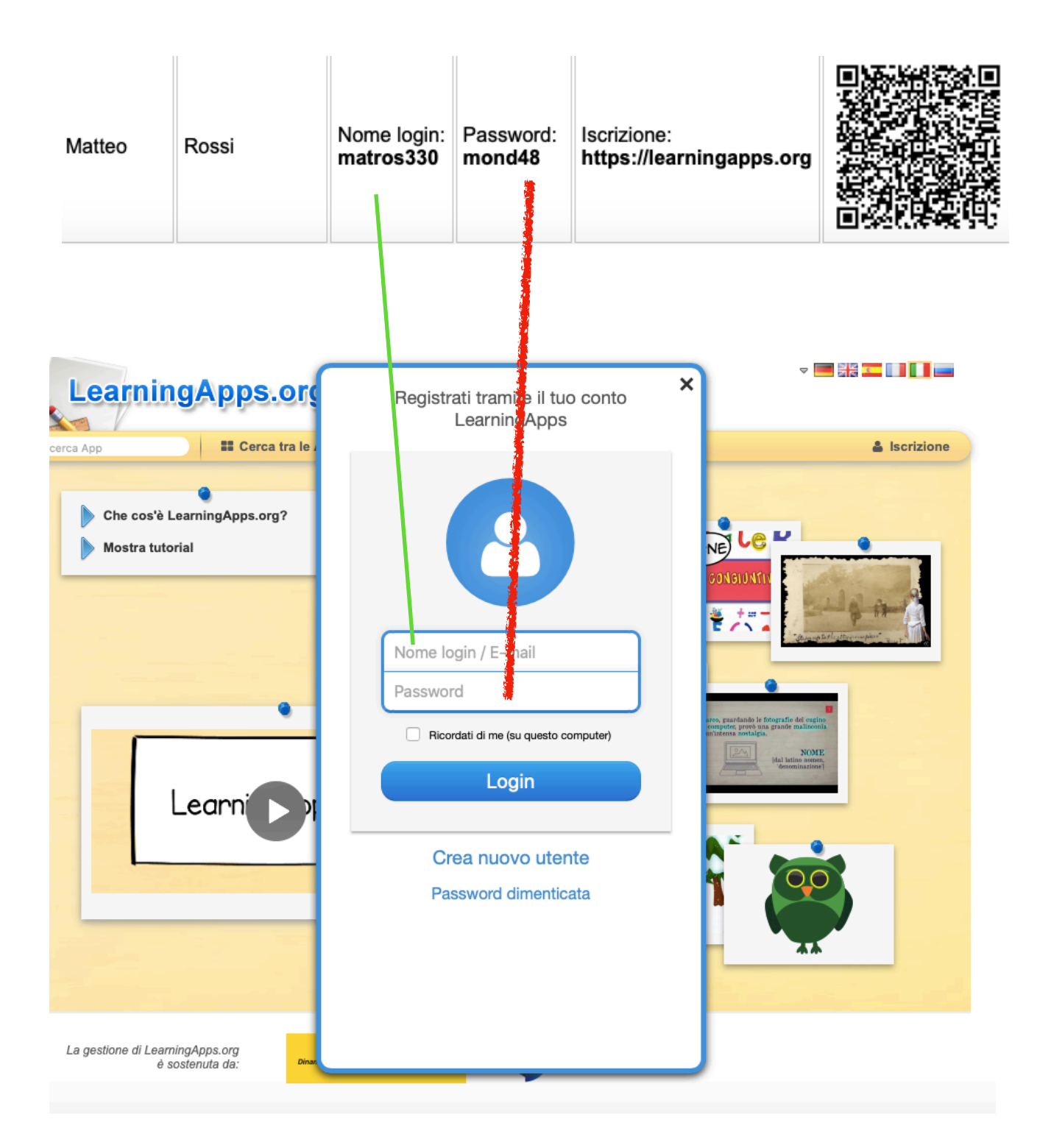

5. Siete entrati adesso all'interno di LearningApps e vedrete in alto destra il vostro nome

 $\mathbf{v}$ 

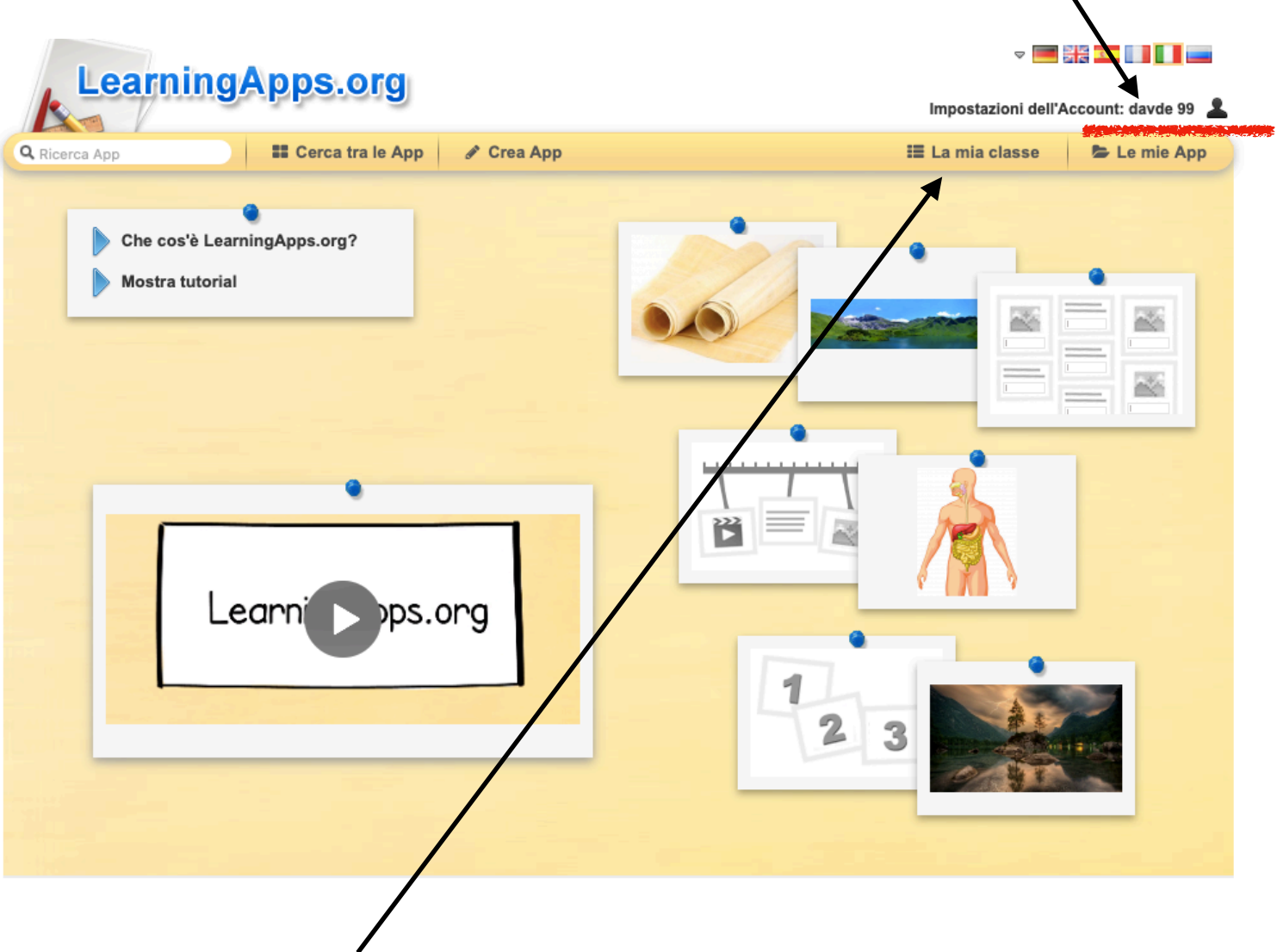

Se cliccate su Le mie classi troverete il materiale che l'insegnante ha predisposto per voi.

6. Scegliete uno dei giochi e divertiti. Il tuo insegnante vedrà come hai lavorato da casa.

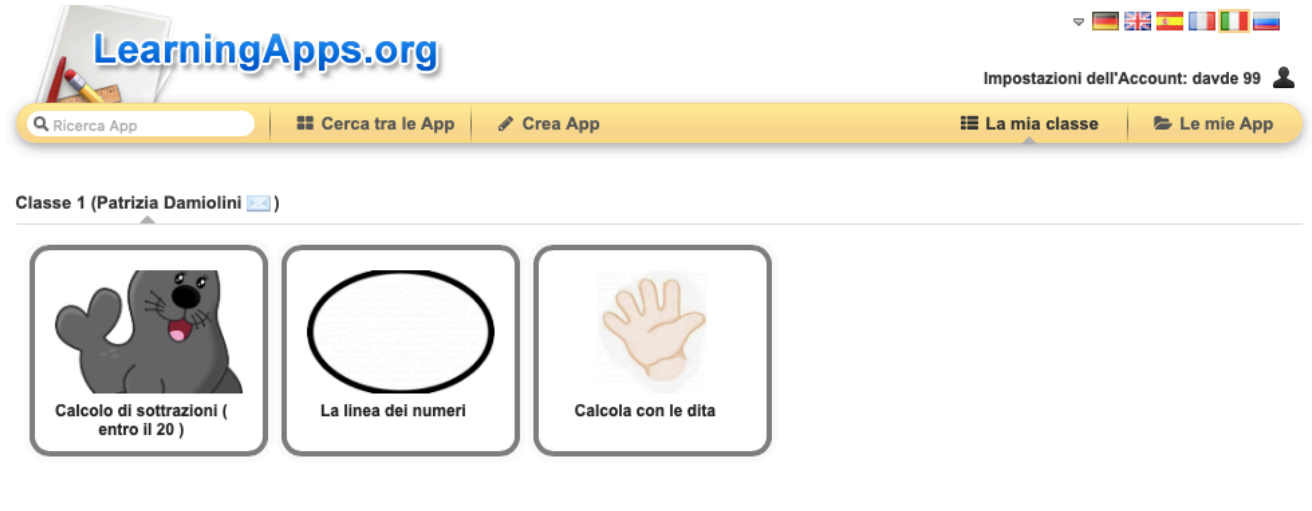